## **Last updated: July 18, 2022**

*NOTE: There are several methods of inserting Table of Contents and cover page to your combined PDF document and this is just one of them. The instructions are intended only as a general description of the process. These instructions were prepared using Adobe Acrobat DC Pro. Your procedure may vary depending on which PDF creation software you are using.*

Creating a Table of Contents and cover page is not a default feature of Acrobat so you have to create it in Word.

- **1.** Start Acrobat and open the combined PDF file that you wanted to create a Table of Contents.
- **2.** Open a blank page in MS Word and use this program to create a non-interactive Table of Contents and title Page.
- **3. To create a Table of Contents,** go through your combined PDF and **Copy and Paste** all the headings into your Word document.

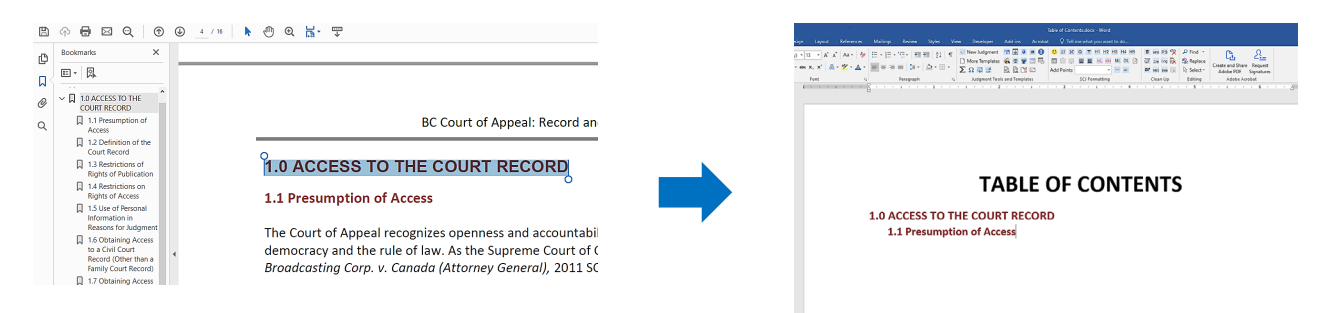

- **4. To create a Cover Page,** open a new blank page in Word and type in the information required. See [Forms](https://www.bccourts.ca/Court_of_Appeal/practice_and_procedure/acts_rules_forms.aspx) on the Court of Appeal website.
- **5.** Once you are done **Save your Table of Contents and Cover Page as PDF** (ensure to also save a copy in Word in case you need to make changes to it later on)
- **6. To insert your Table of Contents and Cover page to PDF,** go to Acrobat. Select the **Organize Pages** tool from the Tools tab or Tools panel.

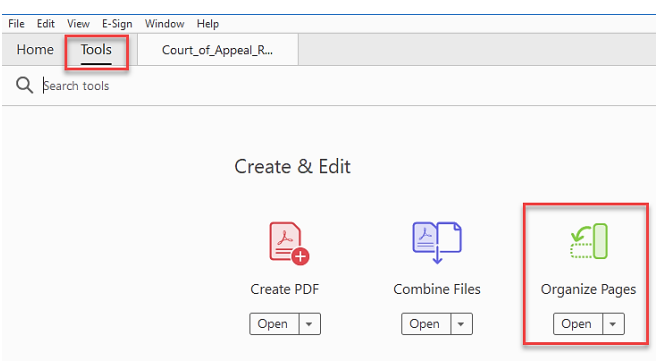

**7.** Click the **Insert icon > From File** from the drop down menu. A **Select File To Insert** dialog box opens up. Use the dialog box to navigate to the content to insert, select it, and then click the **Open** button.

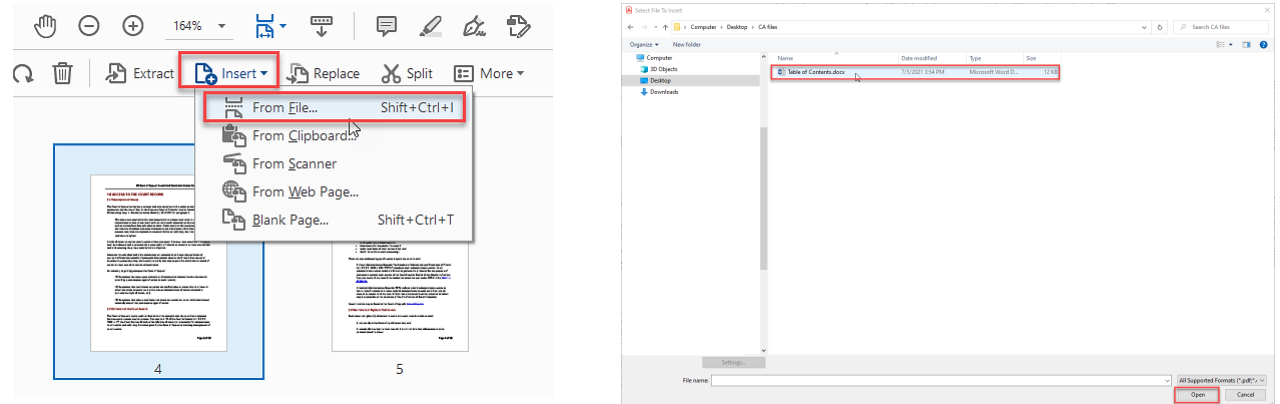

**8.** In the **Insert Pages** dialog box that appears, choose **Before** from the **Locations** drop down menu. Then choose **First** from the **Page** menu. Click **OK**.

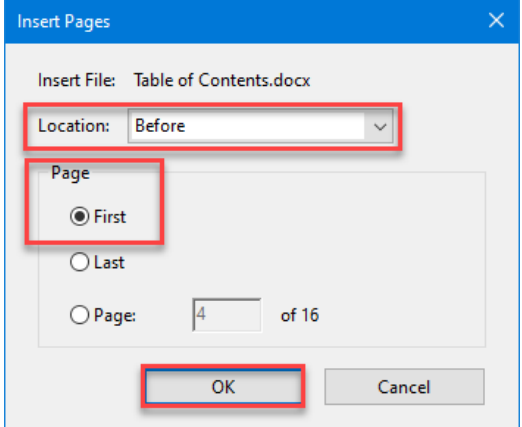

**9. Save** your document.